# マカフィーⓇ モバイル セキュリティ

(iPhone 版)

インストール•基本操作•アンインストール マニュアル

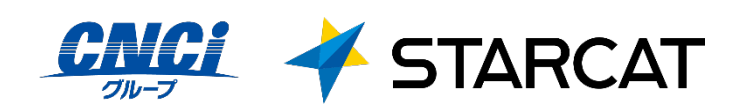

第1.1版

2024/12/20

# 目次

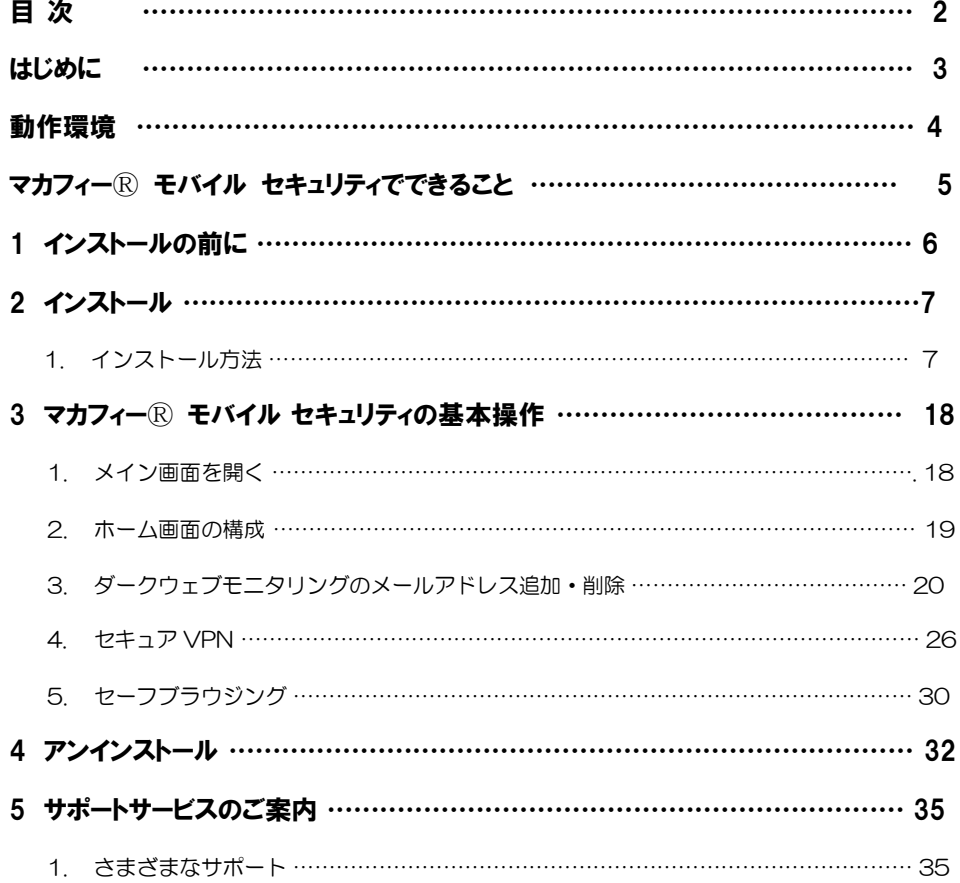

# はじめに

このたびは、「マカフィーⓇ モバイル セキュリティ」iPhone 版をご利用いただきありがとうございます。本 ガイドでは、製品のインストールおよびアンインストール、基本的な操作、サポートサービスなどについて説 明しています。

「マカフィーⓇ モバイル セキュリティ」iPhone 版をインストールする前に、必ず、他のセキュリティ対 策ソフト(同マカフィー社製品含む)などをアンインストールしてください。

#### ■本ガイドの見方

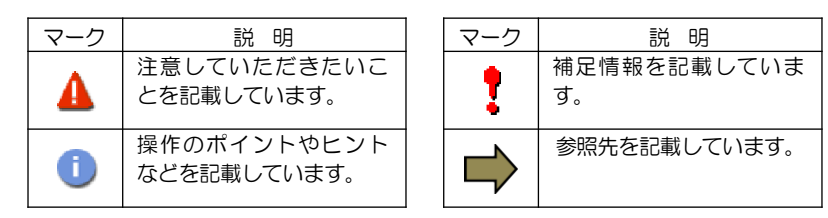

#### ■こんなときは

#### •製品をインストールする

本ガイドをご覧ください。

#### •困ったときは

各種サポートをご利用ください。サポートページへのアクセス、サポートセンターへのお問い合わせな どについては、「5 サポートサービスのご案内」をご覧ください。

マカフィーⓇ モバイル セキュリティ

# 動作環境

「マカフィー® モバイル セキュリティ」 iPhone 版 (以下「マカフィー® モバイル セキュリティ」) を インストールするには、以下の動作環境が必要です。

#### **[**必要なシステム構成:**]**

#### ■対応OS

Apple iOS15、iOS16、iOS17、iOS18 (スマートフォン タブレット)

#### ■その他

インターネット接続環境

# マカフィーⓇ モバイル セキュリティでできること

「マカフィーⓇ モバイル セキュリティ」の主な機能を紹介します。

#### ■システムスキャン

危険な WiFi スポット、WiFi 侵入、Apple iOS の期限切れデータをスキャンし検知します。

#### ■セーフウェブ

危険なウェブサイトへのアクセスを警告します。 フィッシングや ARP スプーフィングを検出し、個人情報や写真、ビデオなど個人機密を漏洩から守ります 。

#### ■セーフ WiFi

安全でないネットワークに接続した場合にユーザに警告します。攻撃を検知すると自動で切断します。ユーザ はアクセスポイントの管理もでき、各アクセスポイントごとに常に接続するしないを選択できます。

#### ■ダークウェブモニタリング

ダークウェブ上で個人情報が売買されていないかをスキャンし検知します。(メールアドレス 10 件まで)

#### ■パスワードマネージャ

固有のウェブサイトでログインする複数のパスワードを管理します。

#### ■セキュリティスコア

デバイスのセキュリティ保護レベルを数値化します。

# *1* インストールの前に

「マカフィーⓇ モバイル セキュリティ」をインストールするための準備について説明しま す。インストールを開始する前に、ここに記載されていることを必ず確認してください。

#### 他のウィルス対策ソフトなどがインストールされていませんか**?**

ご使用のコンピュータから「ウィルス対策ソフト」「スパイウェア対策ソフト」「他のマカフィーの ウィルス対策製品」などをすべてアンインストールしてください。これらのアンインストール方法につ いては、それぞれのマニュアルを参照してください。

#### お使いのコンピュータは、インターネット接続が可能ですか**?**

お使いのコンピュータがインターネットに接続可能であることを確認してください。「マカフィーⓇモ バイル セキュリティ」は、インストール時および、インストール後、最新ファイルをダウンロードする ためにインターネットにアクセスします。

#### アプリケーションやプログラムはすべて終了していますか**?**

使用中のすべてのアプリケーションやプログラムを終了させてください。開いているアプリケーション やプログラムがあると、インストールがうまくいかないことがあります。

#### Apple アカウントの作成および端末への設定は完了していますか**?**

...................... iPhone 版では「Apple ストア」からアプリをダウンロードします。事前に Apple アカウントの作成お よび端末への設定を完了しておいてください。

Apple アカウントの作成および端末への設定方法は、Apple 社の Web サイトをご確認ください。

- \*Apple アカウントを作成する https://support.apple.com/ja-jp/HT204316
- \*端末にアカウントを追加して使用する https://support.apple.com/ja-jp/HT204053

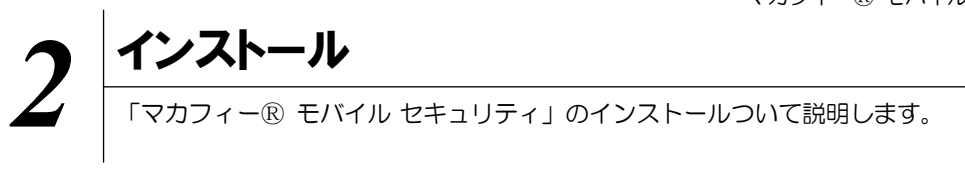

# **2.1** インストール方法

「マカフィーⓇ モバイル セキュリティ」のインストールから設定までの操作について説明します。

#### ■用意するもの

•マイページへログインするためのMyiD及びパスワード。

※MyiD未登録の方は、はマイページ (https://mypage.starcat.co.jp/) より作成していただけます。ご 不明の場合は、スターキャットインターネットサポート窓口までお問い合わせください。

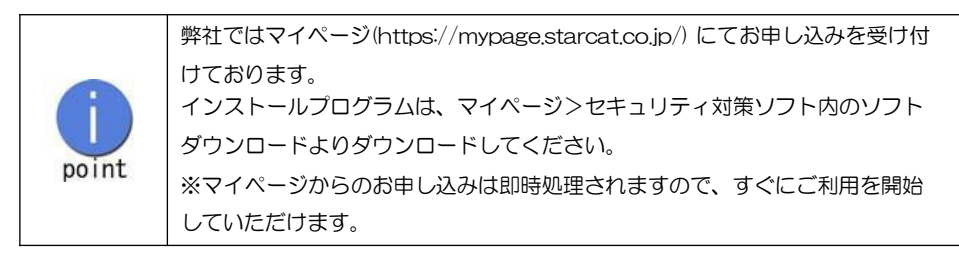

マカフィーⓇ モバイル セキュリティ

■インストールの流れ

「マイページ」へのログイン MyiDによりマイページへログインする。  $\blacktriangledown$ 

サービスの申込み マイページ>セキュリティ対策ソフト内にて申込みます。

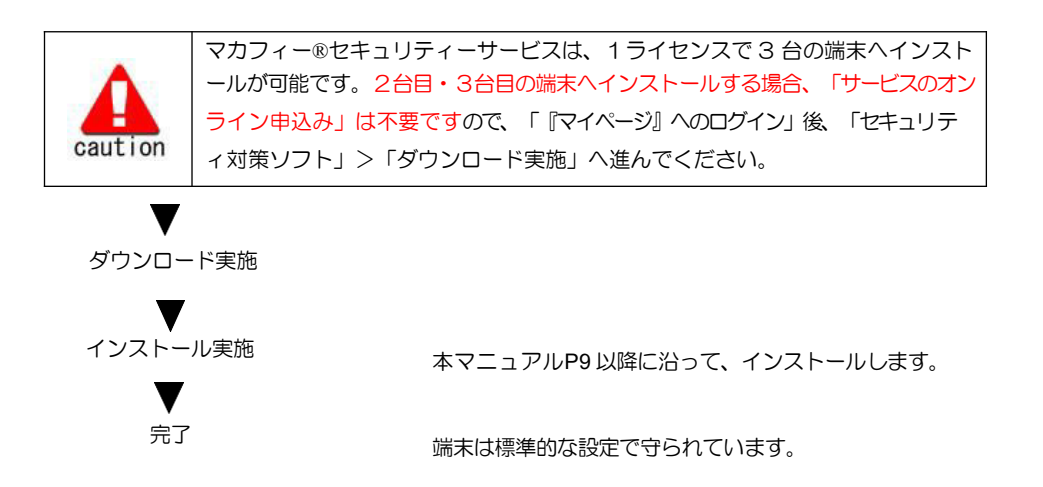

操作 「マカフィーⓇ モバイル セキュリティ」のダウンロード及びインストール

## 手順 **1** 「マイページ」へのログイン

「マイページ」(https://mypage.starcat.co.jp/へアクセスします。

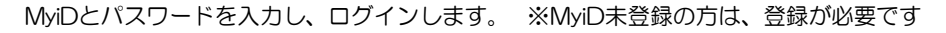

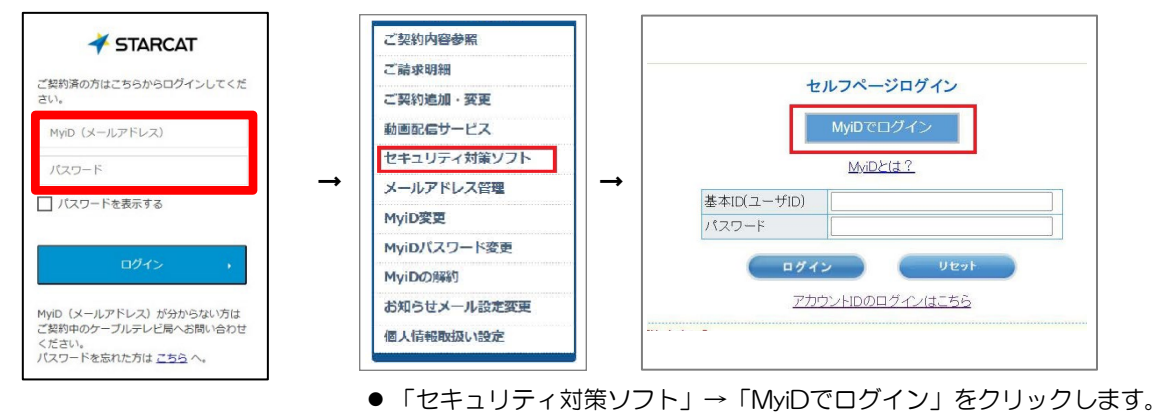

手順 2 サービスのオンライン申込み

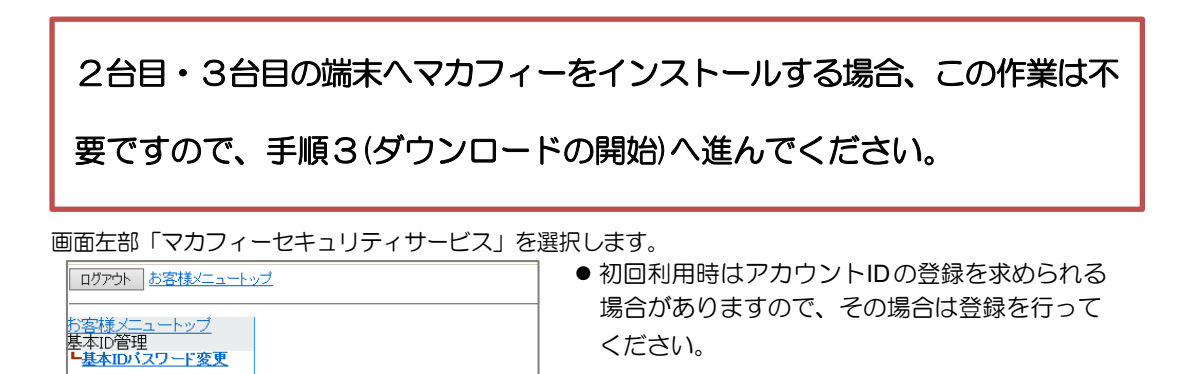

「ライセンスの追加」欄の「申し込み」よりライセンスを取得します

前日の契約情報を表示しています。

基本ID サービス種別

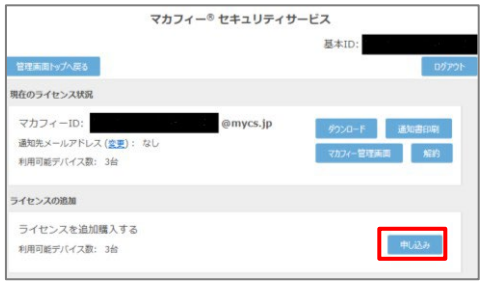

アカウントID管理<br><mark>ト<sub>アカウントID登録</mark><br>レ<sub>アカウントID一覧</mark></sub></sub>

パラインド

ての他サービス<br><del>トマカフィー®セキュリティ</del><br>- サービス

ニアル

●ライセンス取得までは「現在のライセンス状況」 は空欄です。

利用規約を確認のうえ同意いただき、連絡先メールアドレスを入力します ●チェックボックスに入力の上、「次へ」をクリッ マカフィー®セキュリティサービス利用規約 ク。 マカフィー® セキュリティサービス(以下「本サービス」という)は、株式会社コミュニティネットワークセン<br>ター(以下「当社」という)が提供するサービスであり、本サービスの提供を受ける者(以下。「利用者」とい<br>います。)との間に結ばれる利用規約は、以下の条項によるものとします。 第1条(利用規約の適用) **第1名(利用規則の2箇冊)**<br>当社は、マカフィーキセキュリティサービス利用規約(以下、「本規約」といいます。)を定め、これにより本<br>当社は、マカフィーキセキュリティサービス利用規約(以下、「本規約」といいます。)<br>2.本規約に定め20は、事前については、MediaGotインターネットサービス契約的数を適同します。<br>3.本サービスの利用を単に込んだ場合で、利用者は未満的の予測を得ることなく、当社所定の方法で利用者に<br>通知することにより、  $\begin{array}{|c|c|} \hline & \mathcal{B}\wedge \mathbb{R} \end{array} \begin{array}{|c|c|} \hline & \mathcal{B}\delta \end{array}$ ●連絡先メールアドレスを選択の上、「次へ」をク マカフィー®ヤキュリティサービス 基本ID: リック 管理画面トップへ戻る ライセンスの申し込み 通知先メールアドレスを入力してください。 申し込み完了時やモバイル端末用のセキュリティ機能(盗難・紛失時)等の<br>メール通知先として利用されます。 通知先メールアドレス: 9 @sd.starcat.ne.jp その他 example@example.ne.jp o 未設定 「次へ」「戻る」

#### 確認画面で「同意する」を選択します。

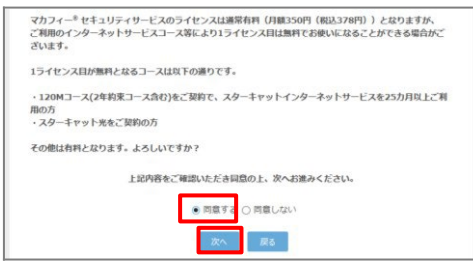

#### ライセンス申し込みが完了しました。

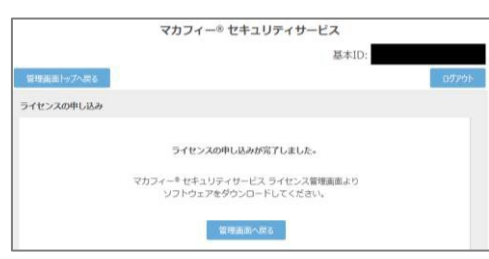

#### マカフィーID をメモします。

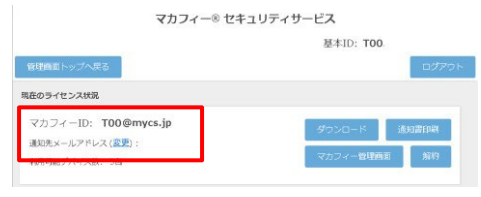

●「同意する」にチェックを入れ、「次へ」をクリッ ク。

- ●インストール時に使用しますので、マカフィー ID をメモします。
- ●「通知先メールアドレス」が「なし」の場合は「変更 」をクリックしてメールアドレスを設定します

 $\sim$ 

# 手順 3 ダウンロード実行

通知書または、オンライン申込み後に発行されるダウンロードURL にインストールを実施する端末でアク セスします。

アプリを登録する際に「ライセンス登録コード」の入力が必要になる場合があります。

「ライセンス登録コード」を控えてください。

「ダウンロード」ボタンをクリックします。

開くアプリケーションを選択する場合は、Play ストアを必ず選択してください。

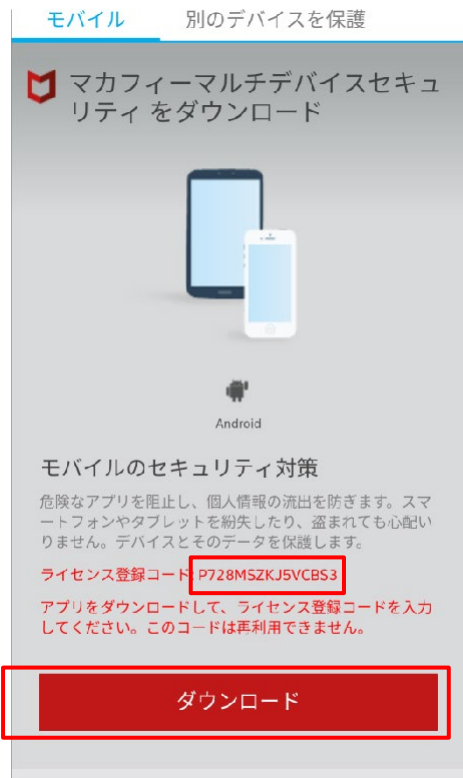

# 手順 4インストール実行

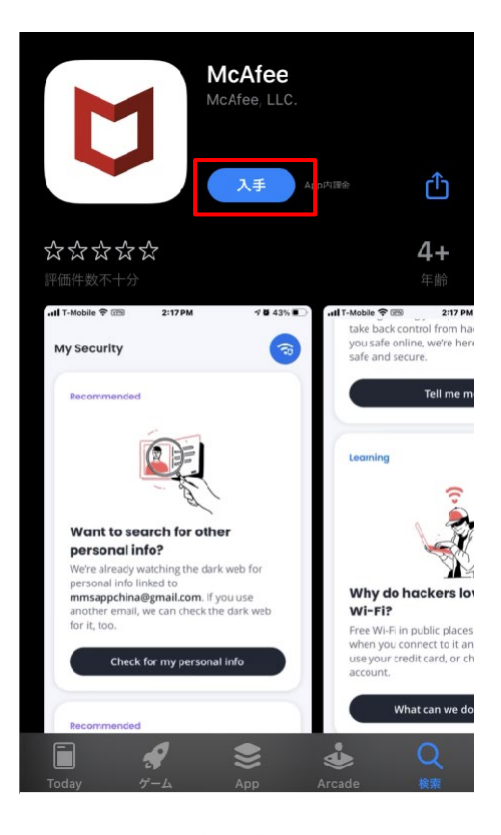

インストール画面より「入手」ボタンをクリックし ます。

※ 必ずユーザポータルサイトから遷移してきた 画面で「入手」をクリックして下さい。 直接AppStore の検索等で表示させた画面か らですと、ライセンスが結びつきません。

「同意して続行」をクリックします。

マカフィーはお客様のプライバシー を大切にしています

お客様から提供される情報のほかに、セキュ 。<br>リティを強化する目的で、匿名でデータを収<br>集する場合があります。**同意して続行** をタッ プすると、マカフィー製品の使用許諾条件と フすると、**マカフィー製品の使用許諾条件**<br>**プライバシー通知** に同意したことになりま<br>す。

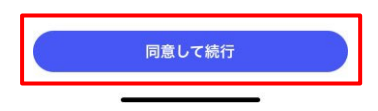

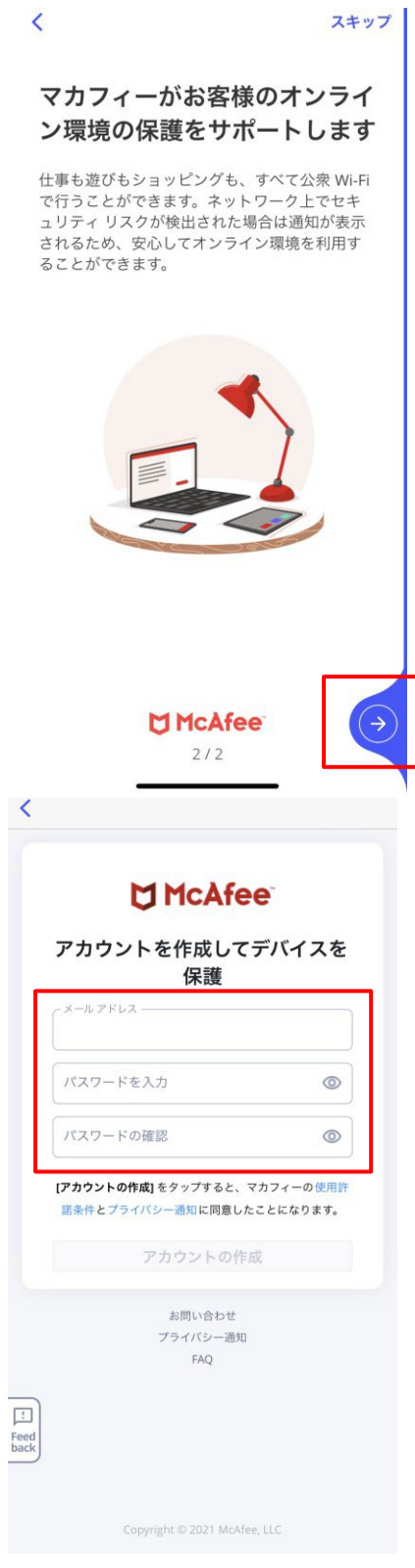

マカフィーⓇ モバイル セキュリティ 機能概説が表示されますので「→」で進みます。

「メールアドレス」と「パスワード」を入力します。 メールアドレス: ご自身でご利用中のメールアドレスパ スワード: 任意のパスワード

※マカフィーID (@mycs.jp アカウント)はご利用 できません。ご利用可能なメールアドレスをご入 力ください。

※この画面は 1 台目のモバイル端末 (iOS、 Android)のみ表示されます。2 台目以降のモバイ ル端末の場合、サインイン画面が表示されますの で、ここで設定したメールドレスとパスワードを ご入力ください。

マカフィーⓇ モバイル セキュリティ 「通知する」をクリックします。

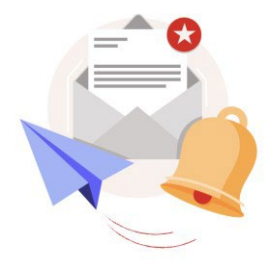

#### 保護対策には猶予はありませ ん。通知を送信してもよろしい ですか?

注意が必要な場合は通知が表示されます。

ご安心ください。お客様のオンライン環境を保<br>護するために必要な場合を除き、お客様にご迷<br>惑をおかけすることはありません。

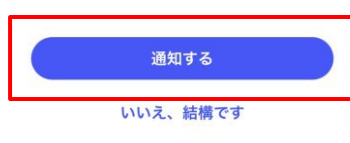

Wi-Fi ネットワークとシステム が保護されているかどうかをス キャンする

このスキャンでは、Wi-Fi ネットワークとシス<br>テムにセキュリティ上の脆弱性がないかどうか<br>が確認されるため、多少時間がかかる場合があ ります。

① スキャンの仕組みはど…っているのでしょうか?

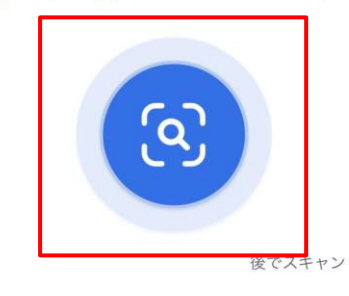

「• 」をクリックします。

#### マカフィーⓇ モバイル セキュリティ 「いますぐ確認する」をクリックします。

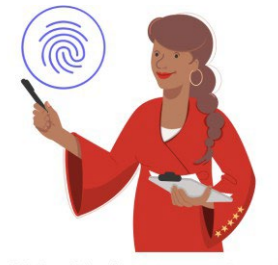

#### 個人情報が侵害されていないか どうかを確認する

データ侵害によってお客様の個人情報が流出し<br>ていないかどうかを確認します。

個人情報の流出が見つかった場合は、安全性を<br>高めるためのアドバイスを行います。

① 詳細を確認する

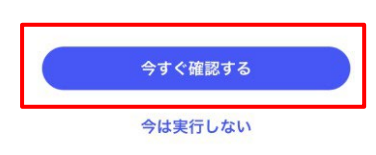

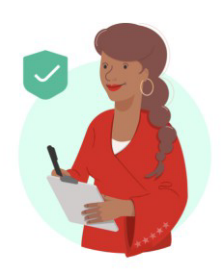

お客様の個人情報は保護されて います ー この状態を維持してい きましょう

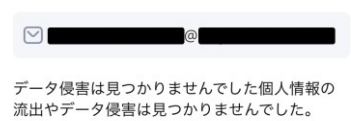

今後も監視を継続し、データ侵害が見つかった<br>場合は通知を受け取りますか?

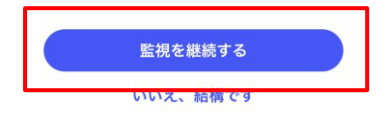

「監視を継続する」をクリックします。

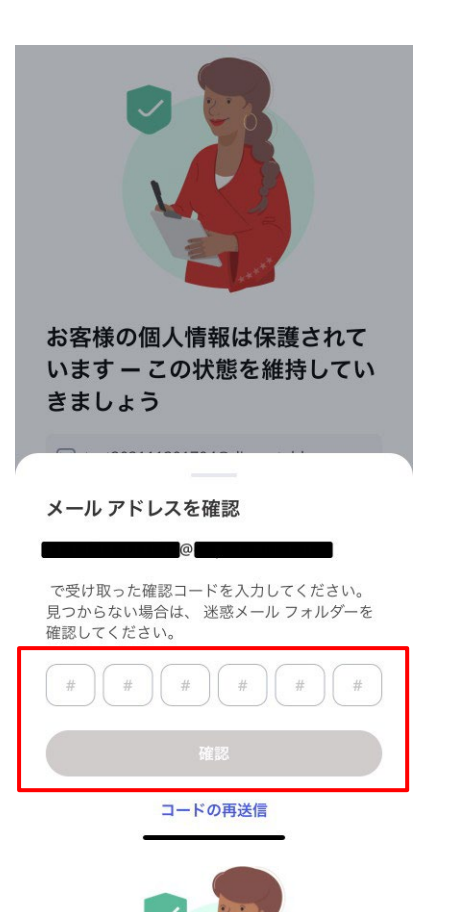

マカフィーⓇ モバイル セキュリティ 入力したメールアドレスに届いた確認コードを入 力後、「確認」をクリックします。

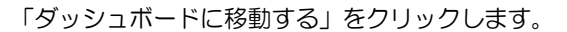

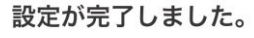

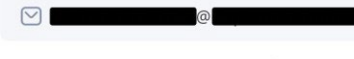

ご安心ください 一個人情報の流出が見つかった 場合は、通知を送信します。

個人情報が流出した場合は、対策についてアド バイスを行います。

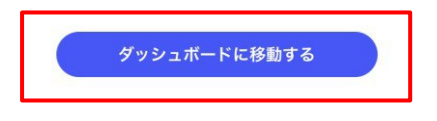

マカフィーⓇ モバイル セキュリティ この画面が表示されたら、インストール完了です。

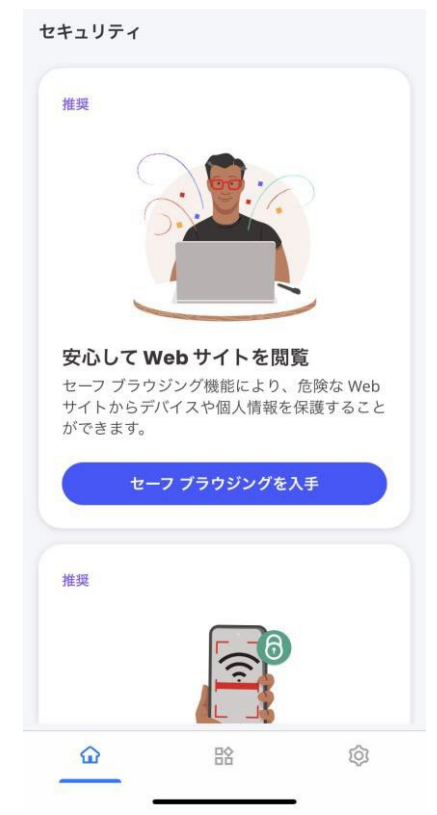

必ずダウンロード URL から画面遷移させてインストールしてください。Apple ストアから直接のインストールでは ライセンスが結びつきません。

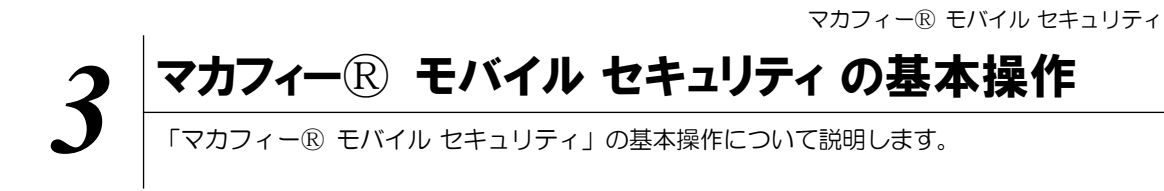

# **3.1** メイン画面を開く

1 ホーム画面にある以下のアイコンをクリックすることによりメイン画面が開けます。

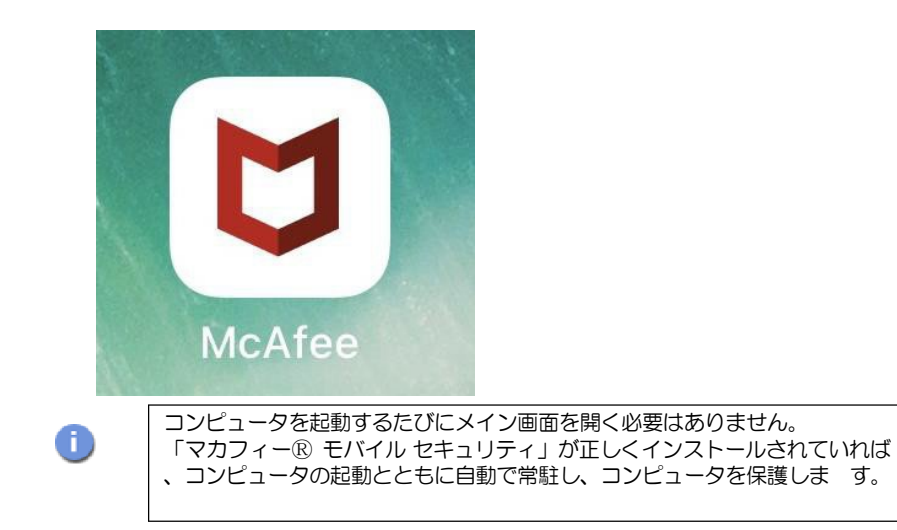

## **3.2** ホーム画面の構成

1 「マカフィー® モバイル セキュリティ」ホーム画面の構成について説明します。

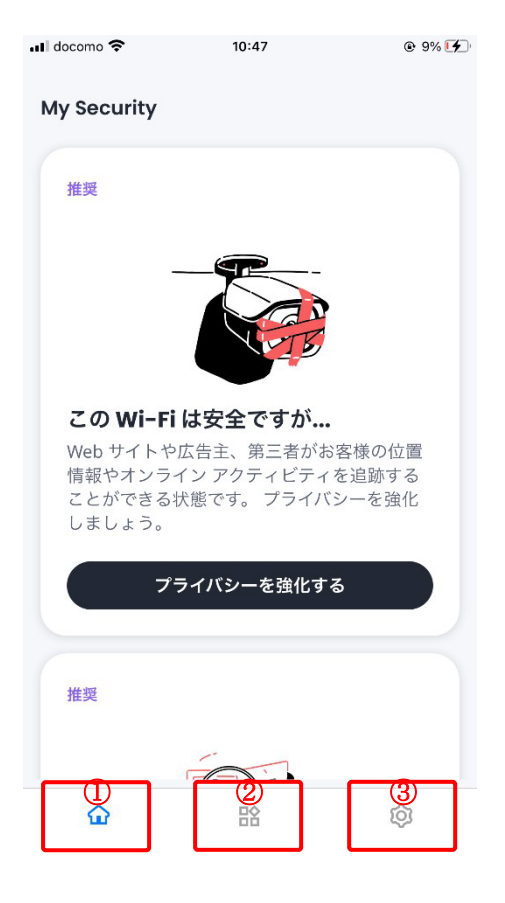

- 3つのタブで様々な機能の表示を切り替えます。
- ①:「ホーム」タブ
	- セキュリティ保護の状況、脅威情報、啓蒙コン テンツ、解決方法などをカード形式で表示する ことで、ユーザーにより積極的にセキュリティ 保護の啓蒙、アクション実行を促進します。
- ②:「サービス」タブ
	- •製品上の機能と設定を行います。 •ユーザーが製品の各機能、享受している価値 をよりよく理解できるように、各機能につい て分かりやすい機能概要を追記しました。
	- •また各機能における脅威検知状況についても こちらの画面からご確認頂けます。
- ③:「設定」タブ
	- •アカウント情報、ヘルプ、バージョン情報等 についてはこちらの画面から確認が可能です 。
	- •その他特定の機能についても、こちらの画面 からの設定も可能です。

## **3.3** ダークウェブモニタリングのメールアドレス追加・削除

ダークウェブモニタリングするメールアドレスを追加•削除する場合は以下の手順を実施します。 (追加は任意です。)

# 1 追加•削除の共通手順

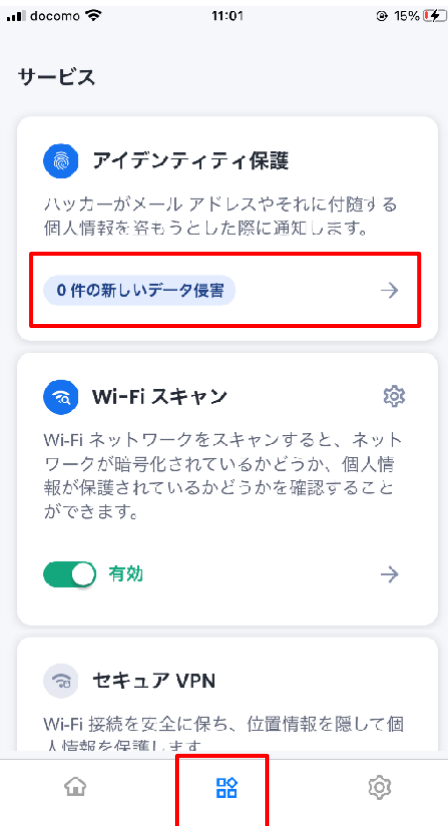

画面下のアイコンで「サービス」を表示させ、「ア イデンティティ保護」をクリックします。

マカフィーⓇ モバイル セキュリティ 「すべてのメールアドレス」をクリックしま す。

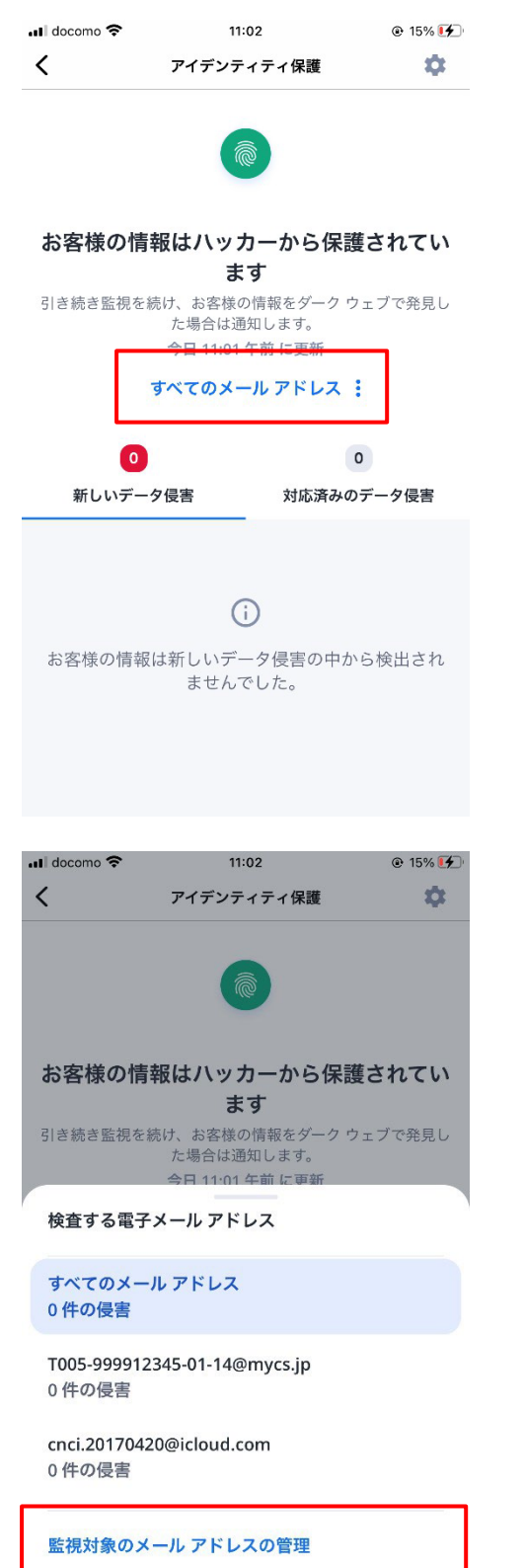

メール アドレスを追加する

登録されているメールアドレスが表示されま す。

### 追加する場合:

「メールアドレスを追加する」をクリック

# 削除する場合:

 $\bigoplus$ 

「監視対象のメールアドレスの管理」 をクリック

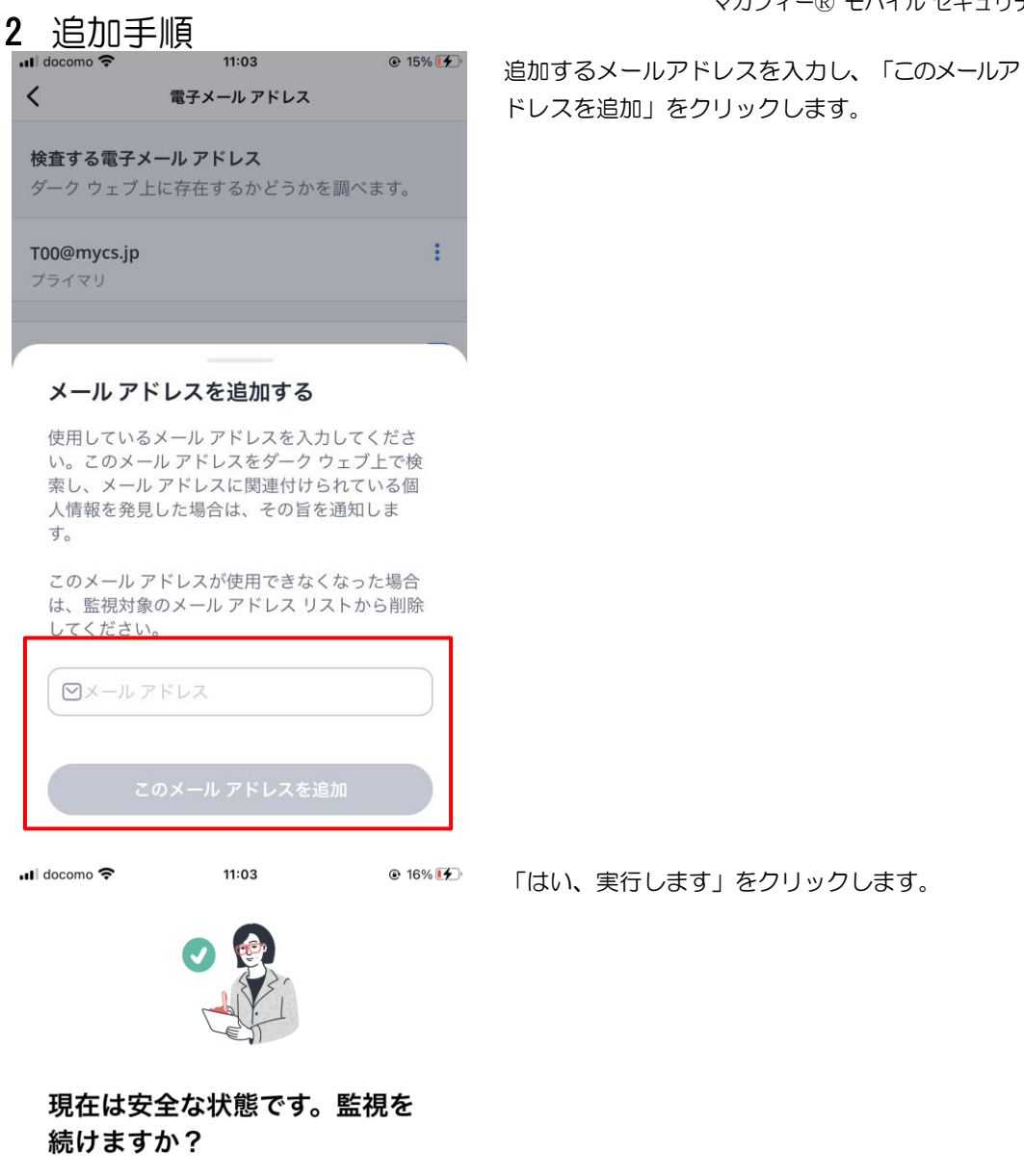

□ cnci@icloud.com

お客様の個人情報はダーク ウェブで見つかりま せんでした。しかし、データ侵害は常に発生し ます。

今後も、このメール アドレスとそれに関連する 情報をダーク ウェブで監視しますか?

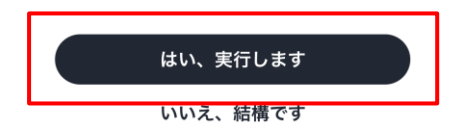

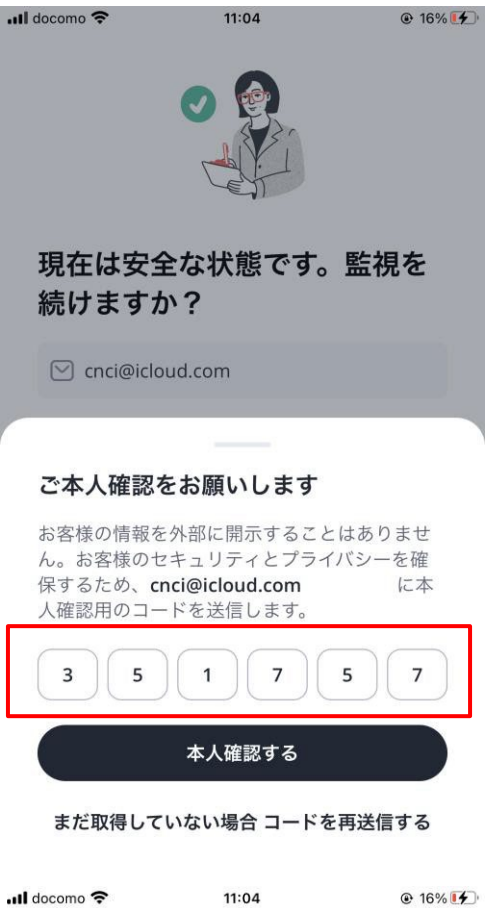

マカフィーⓇ モバイル セキュリティ 入力したメールアドレス宛に「確認コード」が送信 されますので、届いた確認コードを入力します。

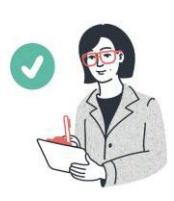

●16%14 メールアドレスが追加されますので「閉じる」をク リックします。

# 私たちがサポートします

cnci@icloud.com

ご安心ください。 ダーク ウェブの監視を続け、<br>お客様のメール アドレスやその他の情報を発見 した場合は通知します。

その後、取り得る措置をご説明します。

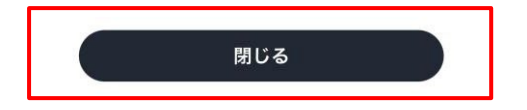

# 3 削除手順 11:02 9 15% 削除したいメールアドレスの右にある記号をク  $\langle$ 電子メール アドレス リックします。 検査する電子メール アドレス ダークウェブ上に存在するかどうかを調べます。  $\ddot{\cdot}$ T00@mycs.jp プライマリ  $\ddot{\cdot}$ cnci@icloud.com メールアドレスを追加する  $F$  $\blacksquare$  docomo  $11:02$  $@15\%$   $4$ 「このメールアドレスを削除」をクリックします。  $\langle$ 電子メール アドレス 検査する電子メール アドレス ダークウェブ上に存在するかどうかを調べます。  $\ddot{\phantom{a}}$ T00@mycs.jp プライマリ cnci@icloud.com ÷ メールアドレスを追加する  $\bigoplus$ 図 このメール アドレスを削除

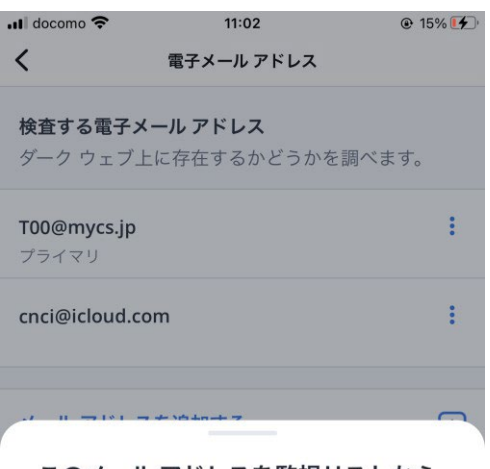

#### このメールアドレスを監視リストから 削除しますか?

cnci@icloud.com

このメール アドレスが、アドレス リストと侵害 情報リストから削除されます。このメール アド レスに関連付けられている個人情報についても、 ダークウェブでの監視が停止します。

図 このメール アドレスを削除 キャンセル

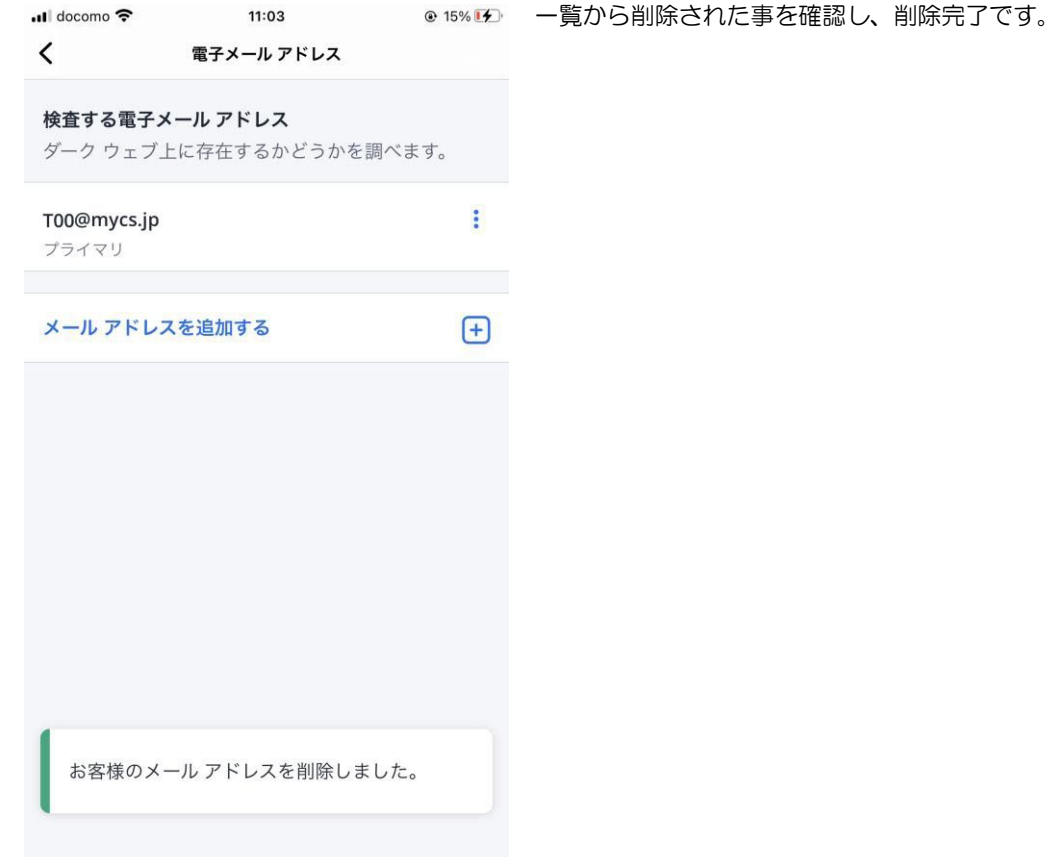

マカフィーⓇ モバイル セキュリティ 「このメールアドレスを削除」をクリックします。

# **3.4** セキュア VPN

セキュア VPN の機能を有効化します。

(設定は任意です。ご使用のアプリによっては相性問題が発生する場合があります。 その場合は本機能を無効化してご使用ください。)

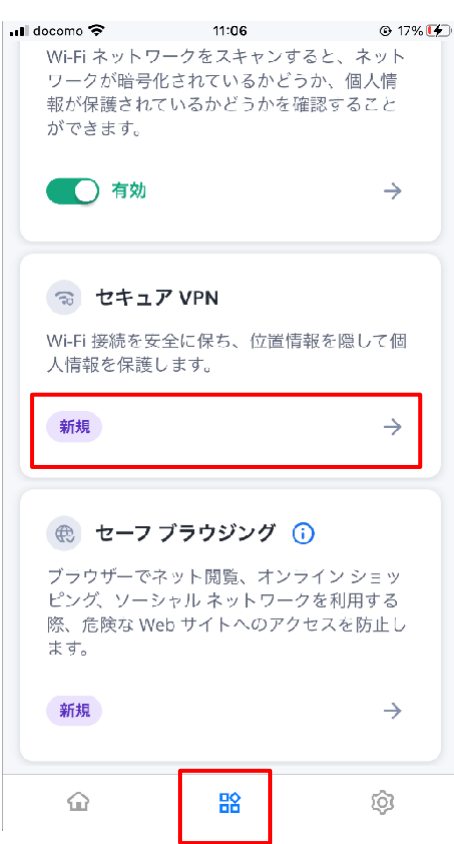

画面下のアイコンで「サービス」を表示させ、「セ キュア VPN」をクリックします。

マカフィーⓇ モバイル セキュリティ 「データを保護する」をクリックします。

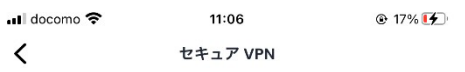

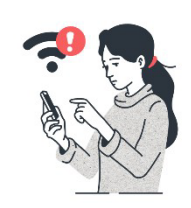

#### 安全ではない Wi-Fi からデータ を保護しましょう

セキュリティが脆弱な Wi-Fi は危険です。 こうし た Wi-Fi を使用すると、クレジットカード情報 やパスワードなどの機密情報が盗まれる可能性 があります。

保護されていない Wi-Fi が検出された場合は、マ カフィーがお客様のデータを保護します。

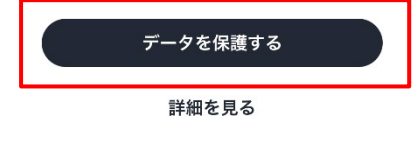

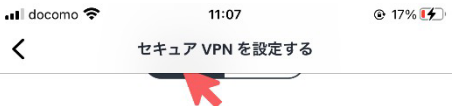

#### マカフィーはお客様のプライバシーを 大切にしています

マカフィーはお客様のプライバシーを大切にして Web サイトをマカフィーが追跡することはあり ません。また、お客様の閲覧履歴を共有または 販売することはありません。

#### (i) プライバ…シーを見る

#### 弊社で必要となる情報とその理由

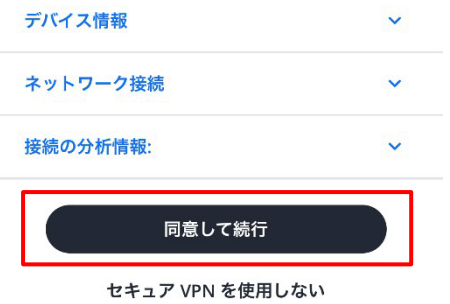

「同意して続行」をクリックします。

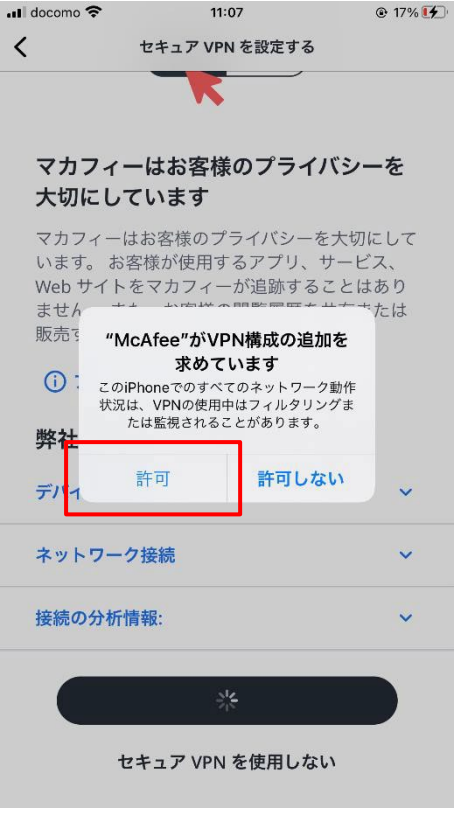

 $@17\%$ ◀設定 .nll ◆ WPN 11:07

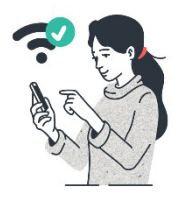

### セキュア VPN が接続され、正常 に稼働しています。

セキュリティが脆弱な Wi-Fi に接続するたび<br>に、オンライン上でのユーザーの行動と位置情<br>報を非公開にして保護します。

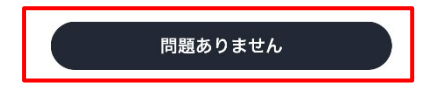

マカフィーⓇ モバイル セキュリティ 「許可」をクリックします。

「問題ありません」をクリックします。

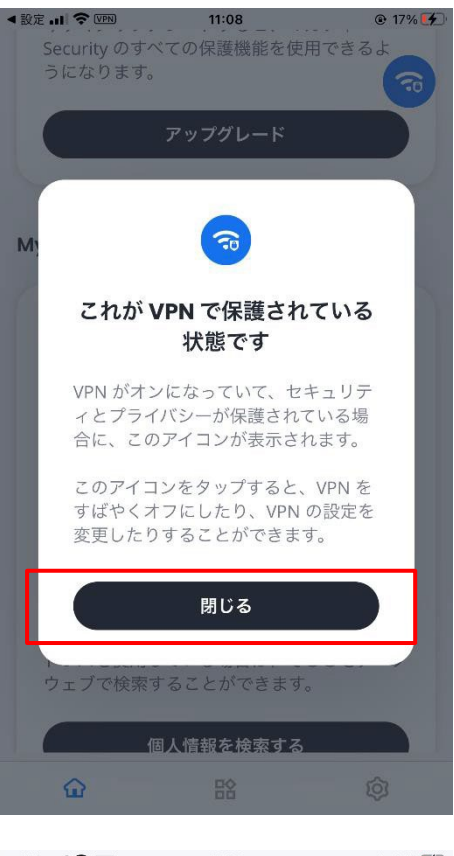

◀ 設定 11 1 全 VEN → 11:08 → 11:08 → 17% → ~ …<br>Wi-Fi ネットワークをスキャンすると、ネット<br>ワークが暗号化されているかどうか、個人情 報が保護されているかどうかを確認すること ができます。 **O**有効  $\rightarrow$ る セキュア VPN කි Wi-Fi 接続を安全に保ち、位置情報を隠して個 人情報を保護します。 □有効  $\rightarrow$ 

( セーフ ブラウジング ⊙ ブラウザーでネット閲覧、オンライン ショッ ピング、ソーシャル ネットワークを利用する 際、危険な Web サイトへのアクセスを防止し ます。

 $\mathbb{G}$ 監  $\rightarrow$ 

 $\circledS$ 

新規

マカフィーⓇ モバイル セキュリティ 「閉じる」をクリックします。

「有効」になった事を確認します。

機能を無効化する場合は、このスイッチをオフに し、「無効」状態にします。

# **3.5** セーフブラウジング

セーフブラウジングの機能を有効化します。

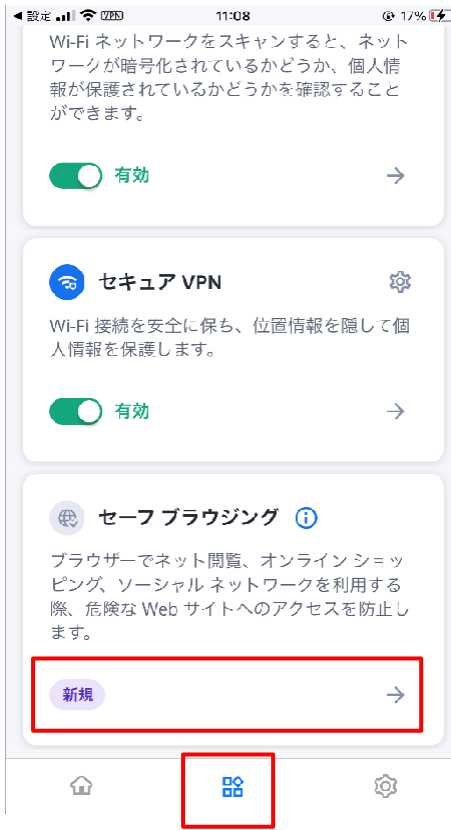

画面下のアイコンで「サービス」を表示させ、「セ ーフブラウジング」をクリックします。

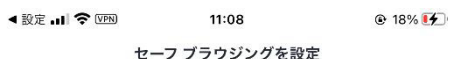

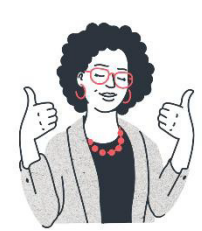

### 完了しました。安全に閲覧を開 始できます。

閲覧中に不審なサイトに関する警告が表示され<br>るため、個人情報を保護できます。

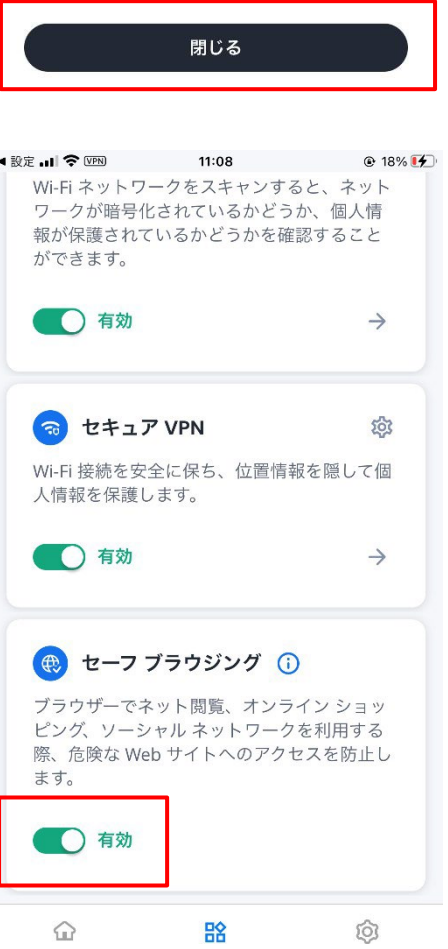

「有効」になった事を確認します。

機能を無効化する場合は、このスイッチをオフに し、「無効」状態にします。

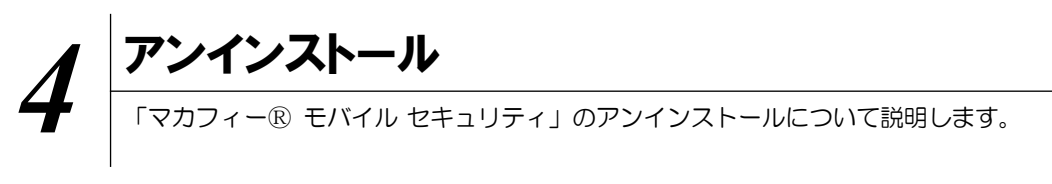

お使いのコンピュータから「マカフィーⓇ モバイル セキュリティ」をアンインストールする方法を説明しま す。

操作 アンインストール

1 iPhone 端末からアプリをアンインストールします。

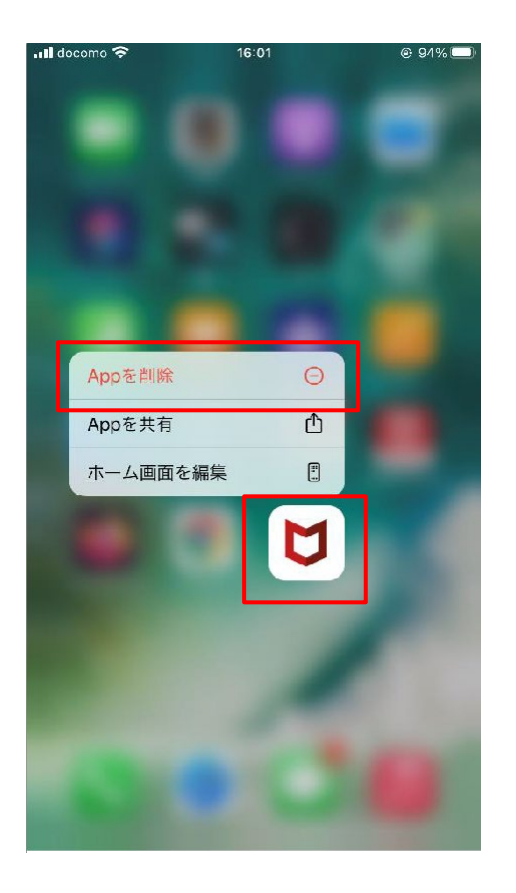

アイコンを長押しして「App を削除」をク リックします。

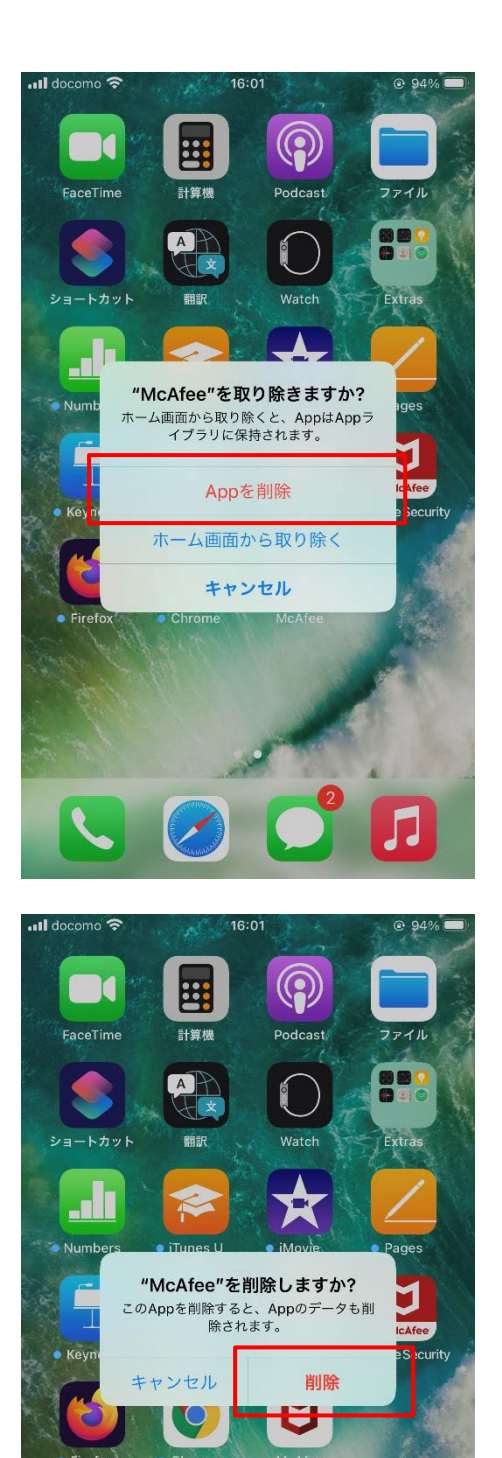

J

マカフィーⓇ モバイル セキュリティ 「App を削除」をクリックします。

「削除」をクリックします。

マカフィーⓇ モバイル セキュリティ アイコンが消えている事を確認します。

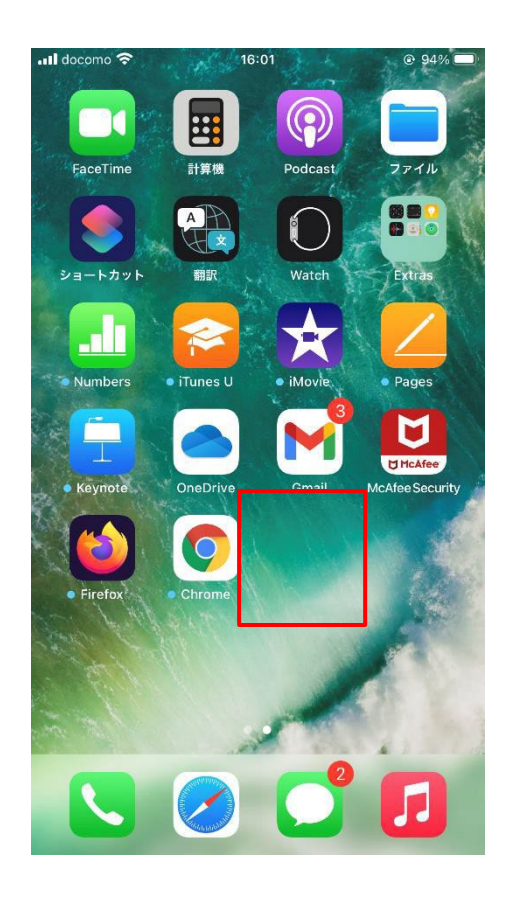

※ライセンスの再利用のため、管理画面での登録解除が必要です。

マカフィーⓇ モバイル セキュリティ

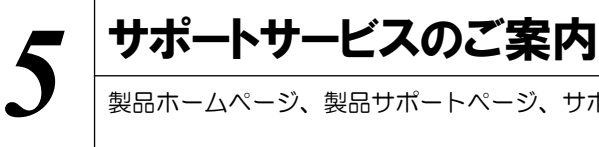

製品ホームページ、製品サポートページ、サポートサービスについて説明します。

### 5.1 さまざまなサポート

#### ■製品サポートページ

問題を解決できない場合は、ご契約先のCATV事業者サポート窓口へお問い合わせください。

スターキャットインターネット サポート窓口 フリーコール:0077-78-8814 受付時間: 毎日 9-18 時 (18時以降は翌営業日対応となります)

#### ■マカフィー テクニカルサポートセンター

マカフィー テクニカルサポートセンター (エンドユーザー様向けのサポートセンター)をご活用ください。

お問い合わせ方法は以下の URL を参照してください。

テクニカルサポートセンターへの問合せ方法 <https://www.mcafee.com/consumer/ja-jp/store/m0/support.html>

#### \*主なお問い合せ内容

- •インストール/アンインストール方法
- •製品の操作/設定の変更方法
- •エラー/トラブルの解決方法
- •ウイルスの駆除方法

#### \*お問い合せ方法

- •チャット
- •電話
- 0570-060-033

※メールでの問合せは 2017/06 末で廃止されました ※03 から始まる連絡先は 2018/02 末で廃止されました

#### \*営業時間

9:00~21:00 まで(年中無休)